# **Passes a seguir per canviar la contrasenya**

**1. ACCEDIR** a la pàgina principal d'accés de GestIB, <https://www3.caib.es/xestib/>, i pitjar el botó «He oblidat la clau»

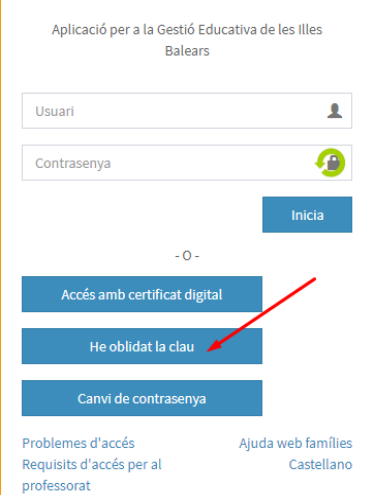

### **2. EMPLENAR** totes les dades de la nova pantalla:

2.1 Emplenar totes els camps habilitats.

2.2 Totes les dades són les de la persona que fa la petició. El centre que s'ha de triar és on es tenen fills escolaritzats.

- 2.3 Pitjar el botó *No soc un robot*
- 2.4 Pitjar el botó *Envia sol·licitud*

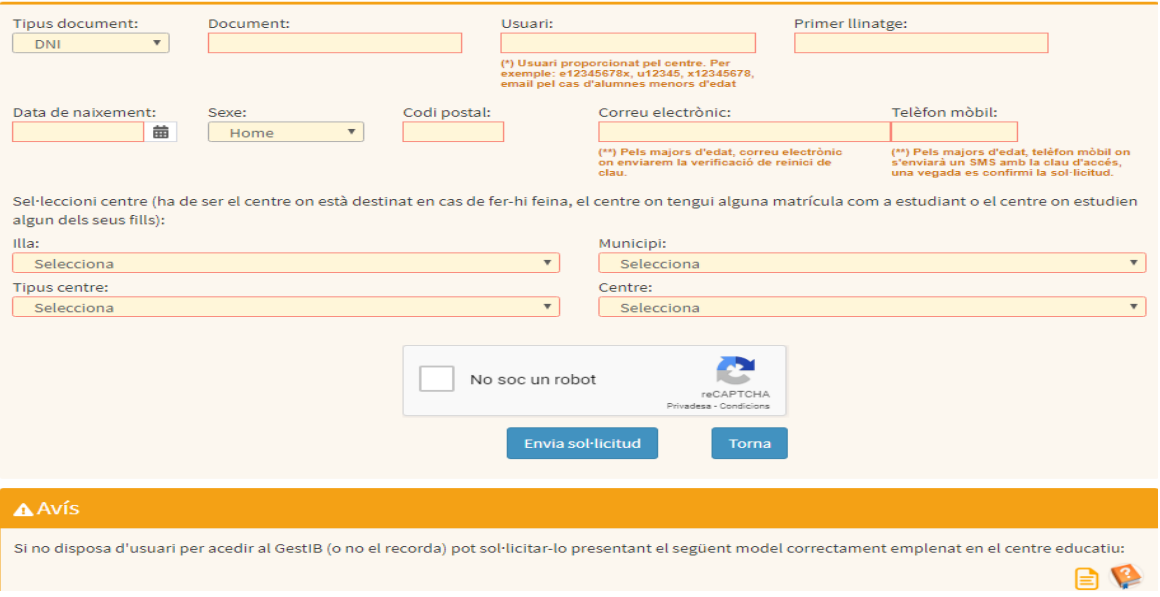

## **3. ENVIAR** sol·licitud

#### 3.1 DADES INCORRECTES

Si quan s'envia la sol·licitud, apareix el següent missatge.

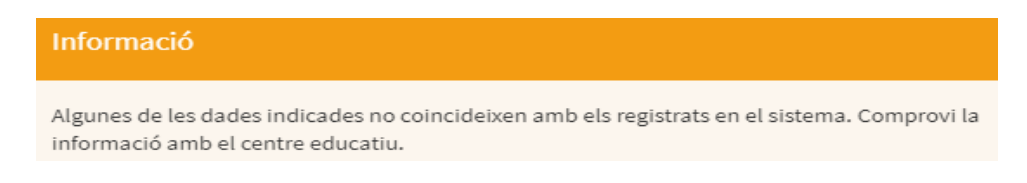

3.1.1 L'usuari ha de revisar totes les dades per si hi ha hagut alguna errada, i corregir-la si escau

3.1.2 Si l'usuari pensa que tot és correcte, aleshores ha de contactar amb el centre que ha indicat en el formulari, i sol·licitar que se revisi que les dades introduïdes coincideixen amb les que consten registrades a **GestIB** a la fitxa de dades, i actualitzar-les si es necessari.

3.1.3 Una vegada corregides les errades, iniciar de nou el procés d'emplenar les dades.

#### **3.2** DADES CORRECTES

Si totes les dades són correctes, una vegada pitjat el botó apareixerà el següent missatge: Envia sol·licitud

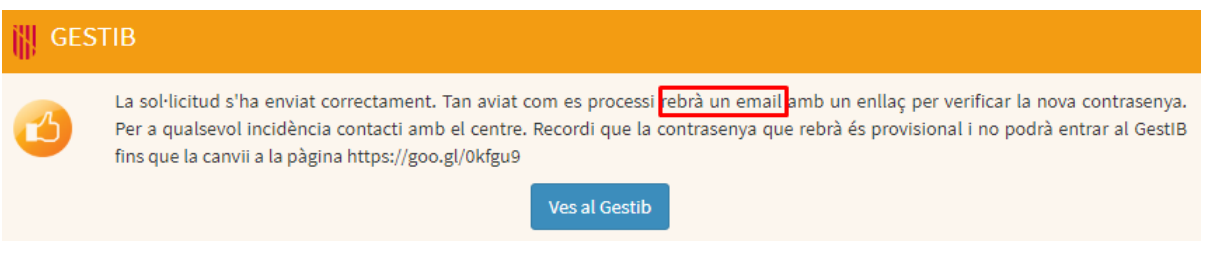

3.2.1 L'usuari rebrà un correu electrònic amb el següent contingut

S'ha sol·licitat una nova contrasenya per a l'usuari

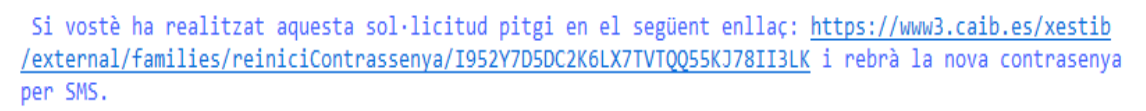

S'ha de pitjar sobre l'enllaç que conté el missatge, i se generarà un SMS.

3.2.2 L'SMS conté una contrasenya provisional, que s'ha de canviar ABANS de 24h, i l'enllaç on s'ha de canviar.

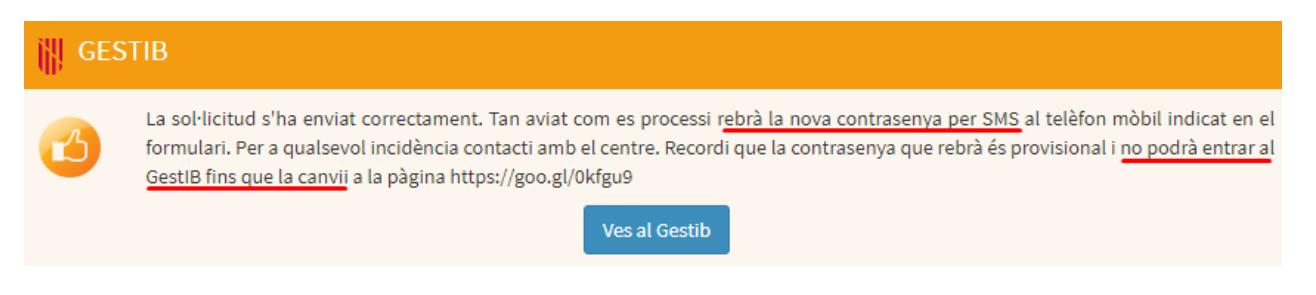

La contrasenya rebuda també es pot canviar al següent enllaç <https://www.caib.es/Intranet/canviapassword.do>

#### **EXCEPCIÓ**

Si l'usuari reb un sms amb el següent contingut

GestIB: El seu usuari xxxxxxxx no es pot gestionar automaticament. Posis en contacte amb el centre.

ha de contactar amb el personal del centre, i ha de **sol·licitar una nova alta d'usuari**. Aquest procés li assignarà el mateix usuari, però haurà de gestionar una nova contrasenya, iniciant les passes en el **punt 2**